日本社会学会大会大会発表申込システム利用の手引き

日本社会学会事務局

第96回日本社会学会大会は立正大学(品川キャンパス)で現地開催します。申込締切は6月20日(月) 正午です。時間に余裕を持って申込登録を済ませるよう、ご協力をお願いいたします。

この発表申込システムは、一般研究報告Ⅰ (自由報告)、一般研究報告Ⅱ (ポスターセッション)、 一般研究報告Ⅲ(テーマセッション)の申込を登録するシステムとなります。シンポジウムでご報告予 定の方には別途ご案内を差し上げます。

まず、ご自身の報告に使用する言語(日本語/英語)に応じて、下記いずれかのシステムにログイン してください。ログインには5桁の会員番号とご自身で設定いただいたパスワードが必要になります。

●日本語発表システム

https://service.gakkai.ne.jp/society-member/auth/public/JSS

●英語発表システム

https://service.gakkai.ne.jp/society-member/auth/public\_eng/JSS

## Step-1:申込者情報の登録(申込者=登壇者となります)

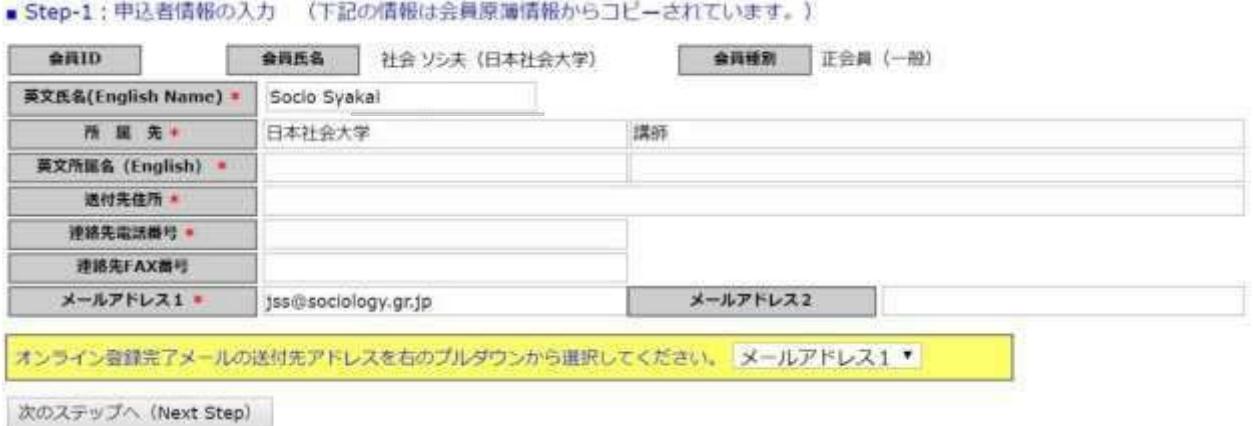

Step-1では、日本社会学会の会員情報管理システム(SOLTI)に登録されている会員情報がコピーさ れて表示されます。ここに表示されている情報のうち、プログラムに掲載されるものは氏名と所属先情 報のみとなります。住所、電話番号、メールアドレスはプログラムに掲載されません。

ここで入力したメールアドレス宛に、申込登録完了をお知らせするメールが届きますメールアドレス

# **が正しく入力されていないと、Step-4で申込登録完了のお知らせメールが受信できず、**ご自身の申込が 正常に完了しているか確認できませんので、ご注意ください。

# Step-2:原稿情報の入力

**CONTINUES IN A POSTAL** 

#### ■ Step-2:原稿情報の入力

m

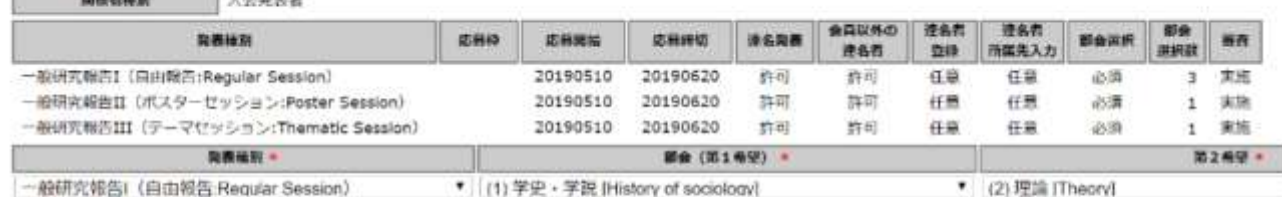

(1) 学史 · 学説 [History of sociology] (2) 環境 [Theory] (3) 研究法 · 調査法 [Method] (4) 人口 [Population] (5) 家族 [Family]

(6) 单山渔村 [Farm and fishing village] (7) 都市 [Urban] (8) 地域社会 - 地域福岡 [Community] (9) 産業 · 岩東 · 相面 [Industry, work, organization]

(10) 期后 - 現場 - 移動 [Class, stratification, social mobility] (11) 権力 - 設治 [Power, politics] (12) 社会運動 [Social movement] (13) 福岡 [Enviro

(14) 災害 [Disaster] (15) 知道 - 科学 [Knowledge, science] (16) 文化・社会意識 [Culture, social consciousness] (17) 宗教 [Religion]<br>(18) 信頼 - コミュニケーション [Information, communication] (19) 教育 [Education] (20) 社会時間・逸院 [Social pathology, de

(24) 差別 - マイノリティ [Discrimination, minority] (25) 無放・エスニシティ [Ethnisity] (26) 面前・エリアスタディ [Area studies]

Step-2では、プルダウンメニューから、報告を希望する部会を第3希望まで入力し、報告タイトルと 英文タイトルを入力してください。「ポスターセッションに振り替える(第2希望以降)」、「どの部 会でもよい」という選択をすることも可能です。

次に、Step-2の画面下部にある「要旨」欄に、報告要旨を1,000字~1,400字(英語の場合、400~ 500words)でテキスト入力してください。ご自身のPCで作成された要旨をコピー&ペーストすること をおすすめいたします。

文字数・Word数に過不足がある場合、次のStepに進むことができません。要旨欄に入力できるのは 書式なしテキストのみとなります。図表を登録することはできません。要旨には【1.目的】【2.方法】 【3.結果】【4.結論】を含めるようにしてください。

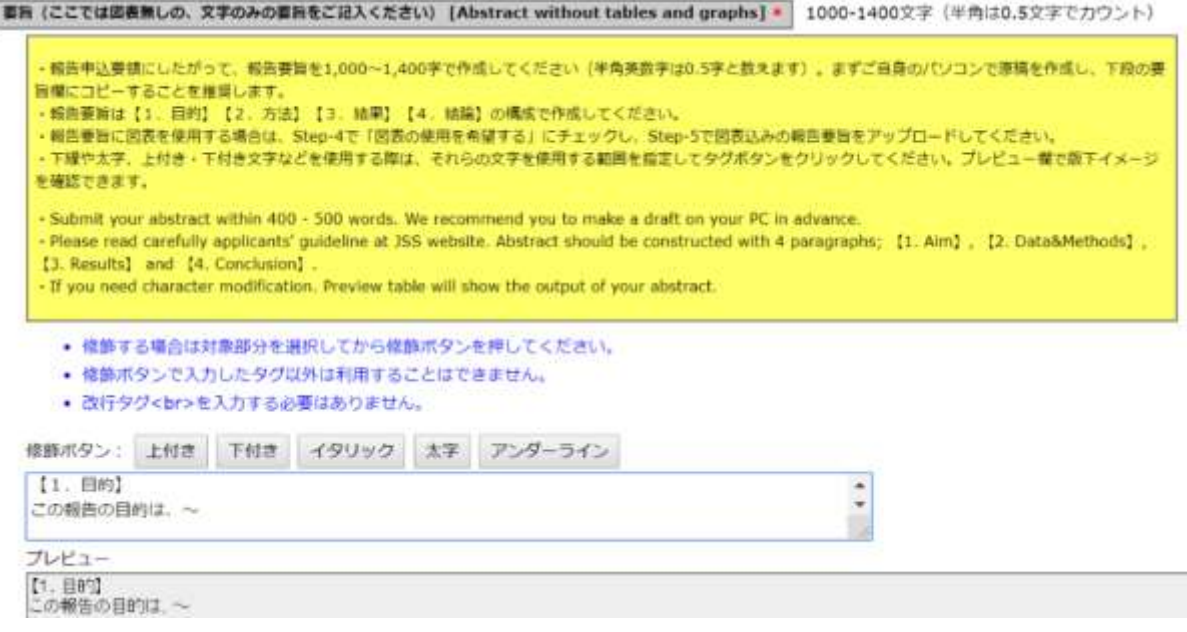

# Step-3:連名者情報の入力

Step-3で入力する「連名者」は、Step-2で入力した登壇者の共同報告者にあたる、報告要旨の著者と して名前を連記する非登壇者のことです。1報告につき登壇できる報告者は1名のみですが、非会員で も共同報告者にはなることができます。

連名者が会員の場合、苗字・名前、所属先、苗字(カナ)・名前(カナ)の欄に一部を入力し【検 索】ボタンをクリックすれば対象者を絞り込めます。「追加」ボタンをクリックして、連名者を登録し てください。

連名者が非会員の場合、会員IDは空欄のままその他の情報を入力し、「追加」ボタンをクリックし て、連名者を登録してください。

■ Step-3: 連名省情報の入力

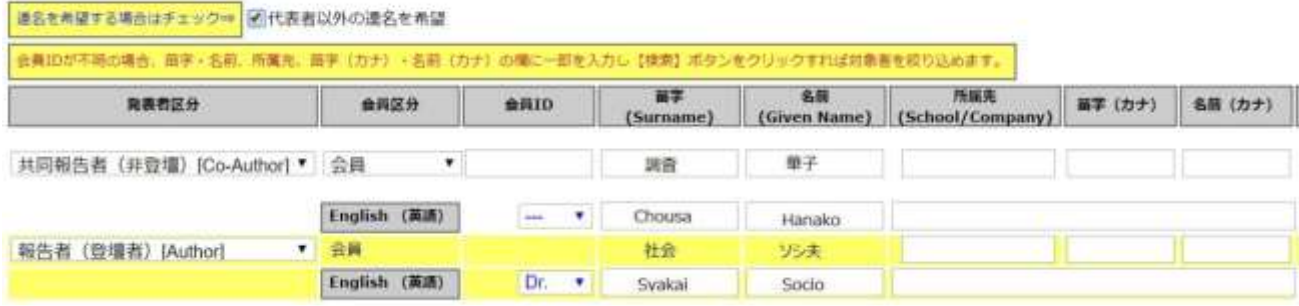

### Step-4:その他の情報の入力

テーマセッションに申し込みをした方は、テーマセッションが不成立だった場合の対応(自由報告へ 振り替え/報告辞退)を入力してください。

セッションへの応募者数が3件以下の場合はセッション不成立になるほか、コーディネーターの判断 で報告が不採択になる場合があります。一般テーマセッション・委員会企画テーマセッションとも、 7月下旬頃までに結果を各コーディネーターからお知らせします。

連携報告の希望は、「連携報告」欄にご記入ください。連携とは、複数の報告を同じ部会で発表する ことです。これを希望する場合は、ここで連携報告の希望と、連携したい報告者名・順序を入力してく ださい。

- ここで入力された連携報告情報にしたがって、
- •○○についての研究報告(1)●●大学△△
- ・〇〇についての研究報告(2)●●大学◆◆
- ・○○についての研究報告(3)●●大学××

といった形でプログラム編成が行われます。

連携報告を行う場合は、連携報告者と希望部会や報告順序などについて、意思の統一を必ず行っておい てください。

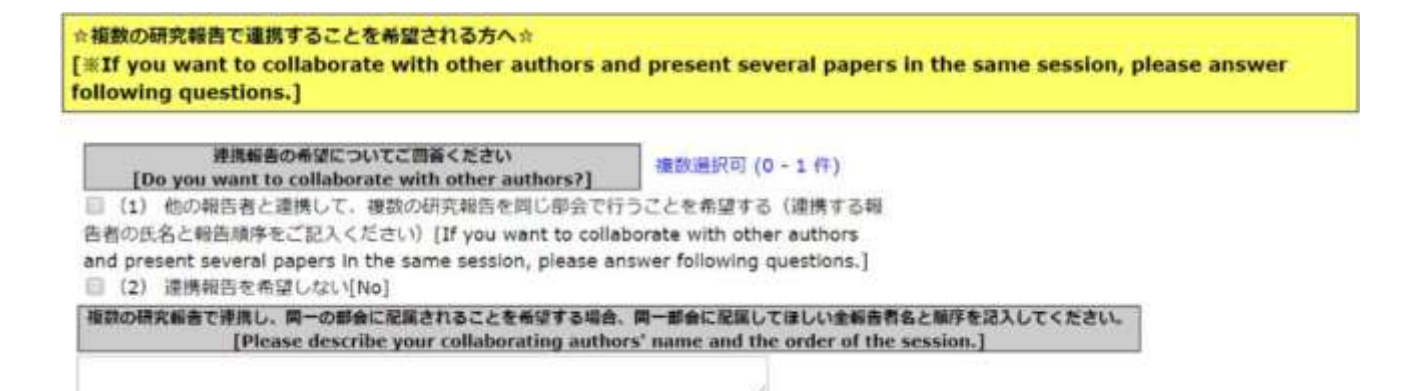

Step-4までの入力が完了すると、確認画面に移行します。入力内容を確認のうえ、確認画面最下部の 「申込情報登録」ボタンをクリックしてください。Step-1で登録したメールアドレス宛に、登録完了の お知らせメールが届きます。

お知らせメールが届かない場合、登録が正常に完了していないか、入力内容に誤りがある可能性がご ざいます。

お知らせメールに記載されているURLから、申込期間中は何度でも入力内容の修正が可能です。

全ての申込情報を確認後、下部の【申込情報登録】ボタンをクリックしてください。 大会発表の申込が完了しました。排録内容を差し簡える場合は受付期限内に行ってください。

申込情報登録